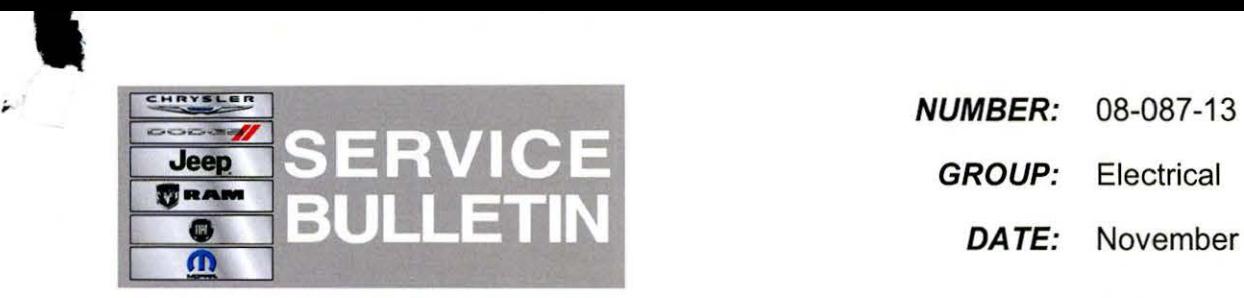

**GROUP:** Electrical

**DATE:** November 09, 2013

This bulletin is supplied as technical information only and is not an authorization for repair. No part of this publication may be reproduced, stored in a retrieval system,<br>or transmitted, in any form or by any means, elec

# **HELP USING THE wiTECH DIAGNOSTIC APPLICATION FOR FLASHING AN ECU IS AVAILABLE BY SELECTING "HELP" THEN "HELP CONTENTS" AT THE TOP OF THE wiTECH DIAGNOSTIC APPLICATION WINDOW.**

# **THE wiTECH SOFTWARE LEVEL MUST BE AT RELEASE 14.01 OR HIGHER TO PERFORM THIS PROCEDURE.**

#### **SUBJECT:**

Flash: Audio Enhancement, Reduce Audio Distortion

#### **OVERVIEW:**

This bulletin involves updating the Amplifier software.

## **MODELS:**

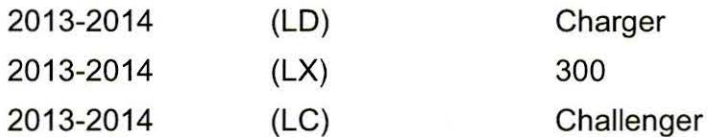

**NOTE: This bulletin applies to vehicles built on or before October 29, 2013 (MOH 1029XX) equipped with 19 Speaker SRT high Perf Audio (sales code RCA) or 18 Speaker Premium Audio System (sales code RGE).** 

#### **SYMPTOM/CONDITION:**

The customer may notice a poor audio quality or state they have excessive vibration and rattling emanating from the rear package shelf. These conditions will happen when the audio volume is at a mid to high output.

#### **DIAGNOSIS:**

Using a Scan Tool (wiTECH) with the appropriate Diagnostic Procedures available in TechCONNECT, verify no DTC's are set. If DTCs are present record them on the repair order and repair as necessary before proceeding further with this bulletin.

If the customer describes the symptom, perform the Repair Procedure.

## **REPAIR PROCEDURE:**

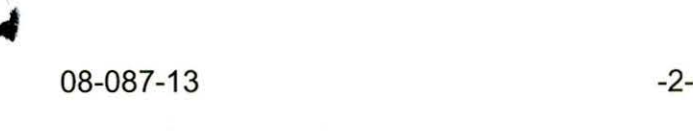

## **NOTE: Install a battery charger to ensure battery voltage does not drop below 13.2 volts. Do not allow the charging voltage to climb above 13.5 volts during the flash process.**

# **NOTE: If this flash process is interrupted/aborted, the flash should be restarted.**

- 1. Flash reprogram the Amplifier. Help using the wiTECH Diagnostic Application for flashing the Amplifier is made available through the wiTECH Diagnostic Application. For instructions select the "HELP" tab on upper portion of the wiTECH window, then "HELP CONTENTS." This will open the Welcome to wiTECH Help screen where help topics can be selected.
- 2. Clear any DTC's that may have been set in other modules due to reprogramming. The wiTECH application will automatically present all DTCs after the flash and allow the tech to clear them.

#### **POLICY:**

Reimbursable within the provisions of the warranty.

## **TIME ALLOWANCE:**

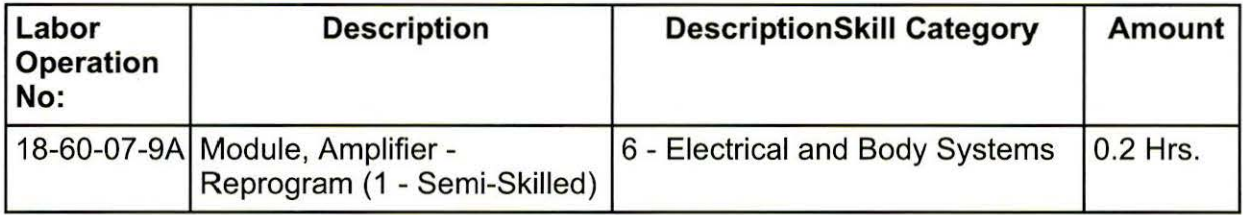

# **FAILURE CODE:**

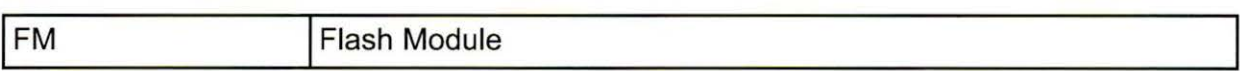